## Инструкция по использованию плагина QUESTOURnament в сервисах ПДО

Плагин QUESTOURnament позволяет добавить в курс конкурентный метод активности. Плагин дает возможность ставить задачи студентам и выдавать их результат в турнирной таблице, что позволит добавить соревновательность в учебный процесс.

Откройте курс на портале электронного обучения Moodle [\(https://moodle.ptpit.ru\)](https://moodle.ptpit.ru/)

Возможность добавлять элементы в курсе дана пользователю с ролью «Учитель»

Перейдите в режим редактирования. Для этого нажмите на **и не и выберите пункт «Режим** редактирования».

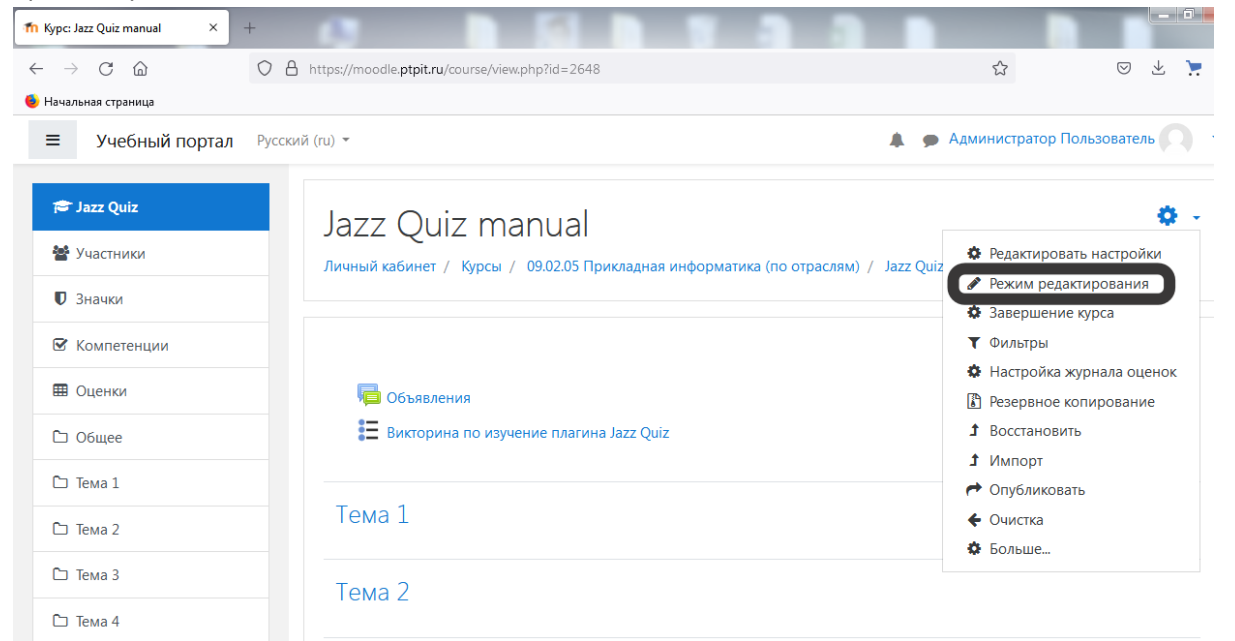

Для добавления элемента курса «QUESTOURnament», нажмите «Добавить элементили ресурс» в выбранном разделе курса.

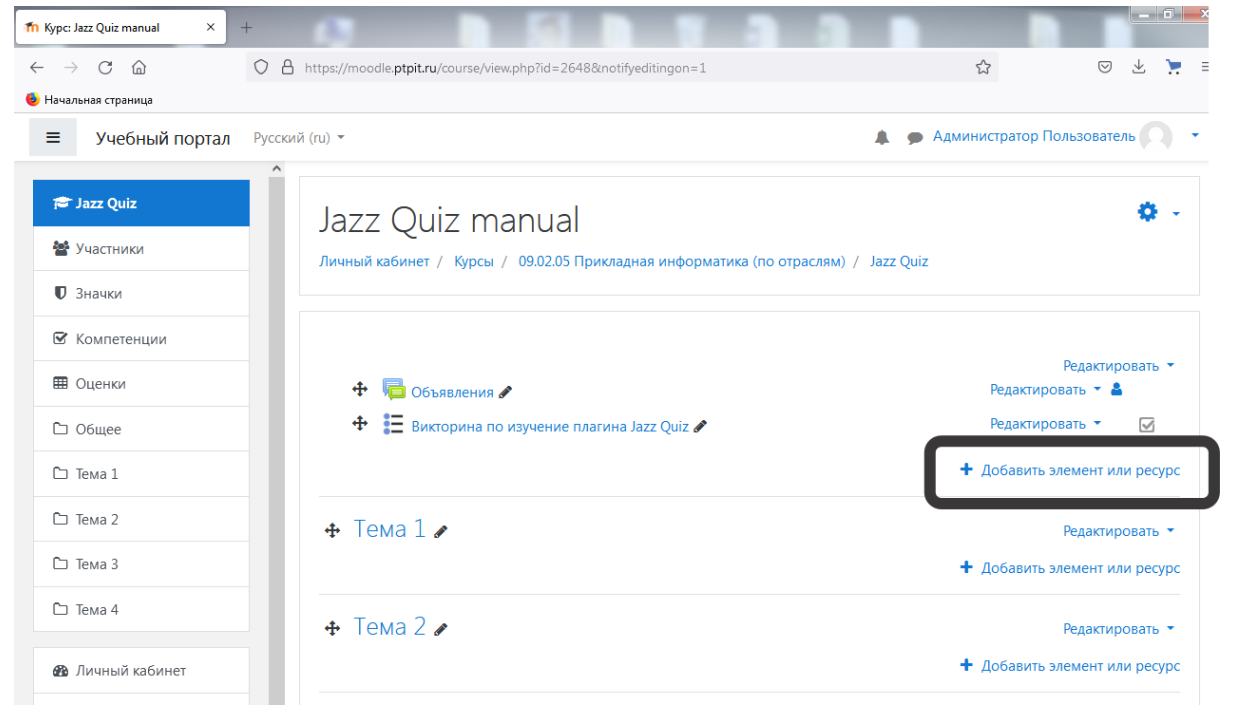

В открывшемся окне выберите элемент «QUESTOURnament» и нажмите «Добавить».

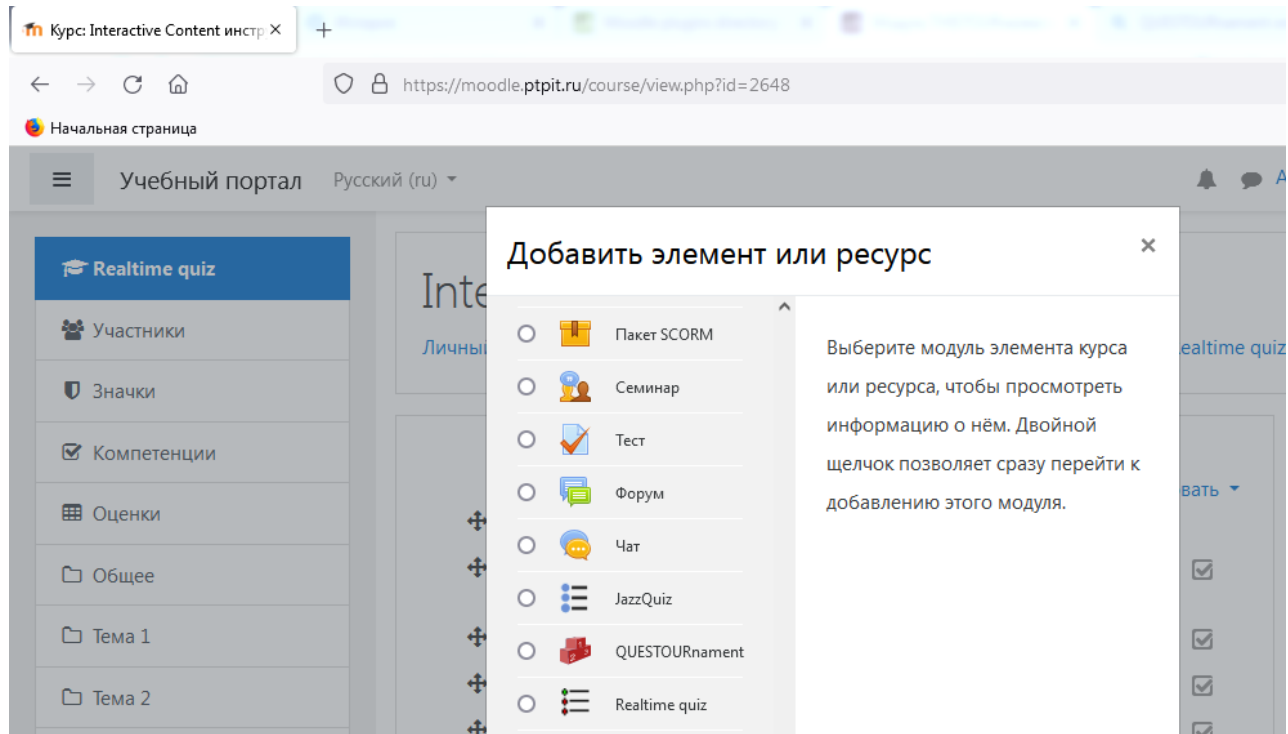

Добавьте имя, описание, необходимые файлы (при наличии) и нажмите «сохранить и показать»

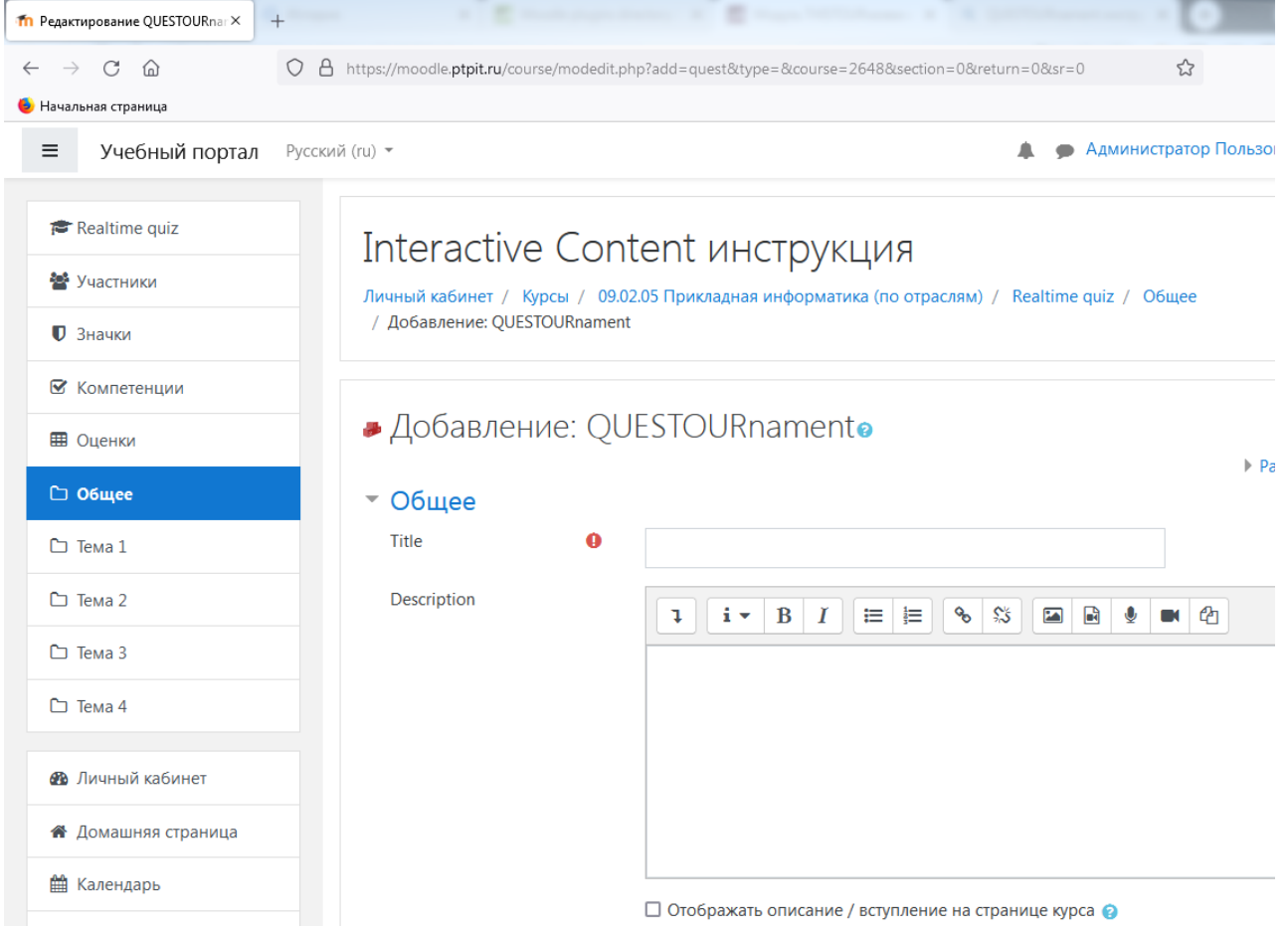

Добавьте критерии оценивания, например:

1) Студент получит 1 балл за ответ на вызов (выполнения задания )

2) За прохождение курса студент получит 4 балла

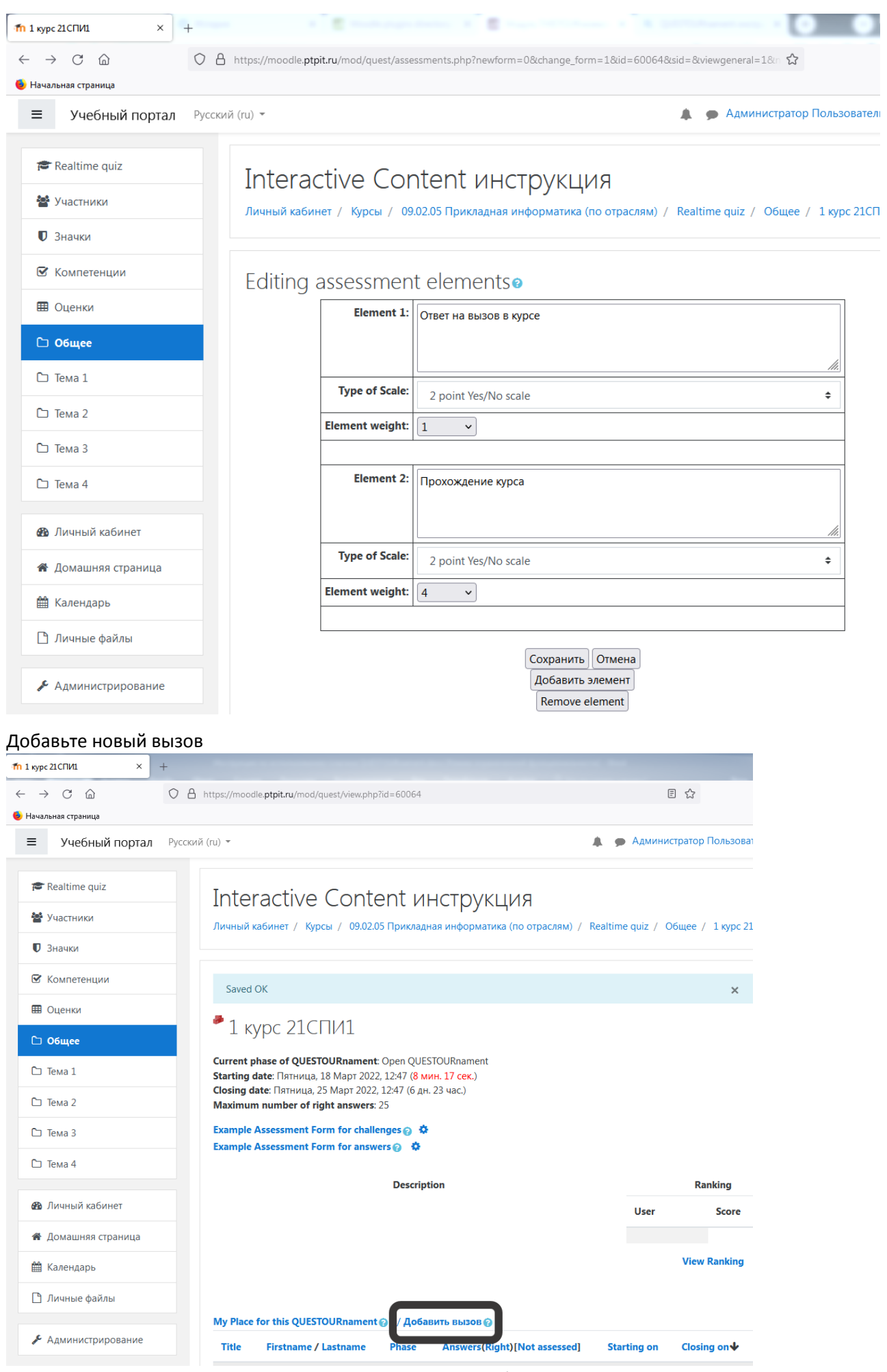

Напишите название вызова, саму задача и оценивание в баллах

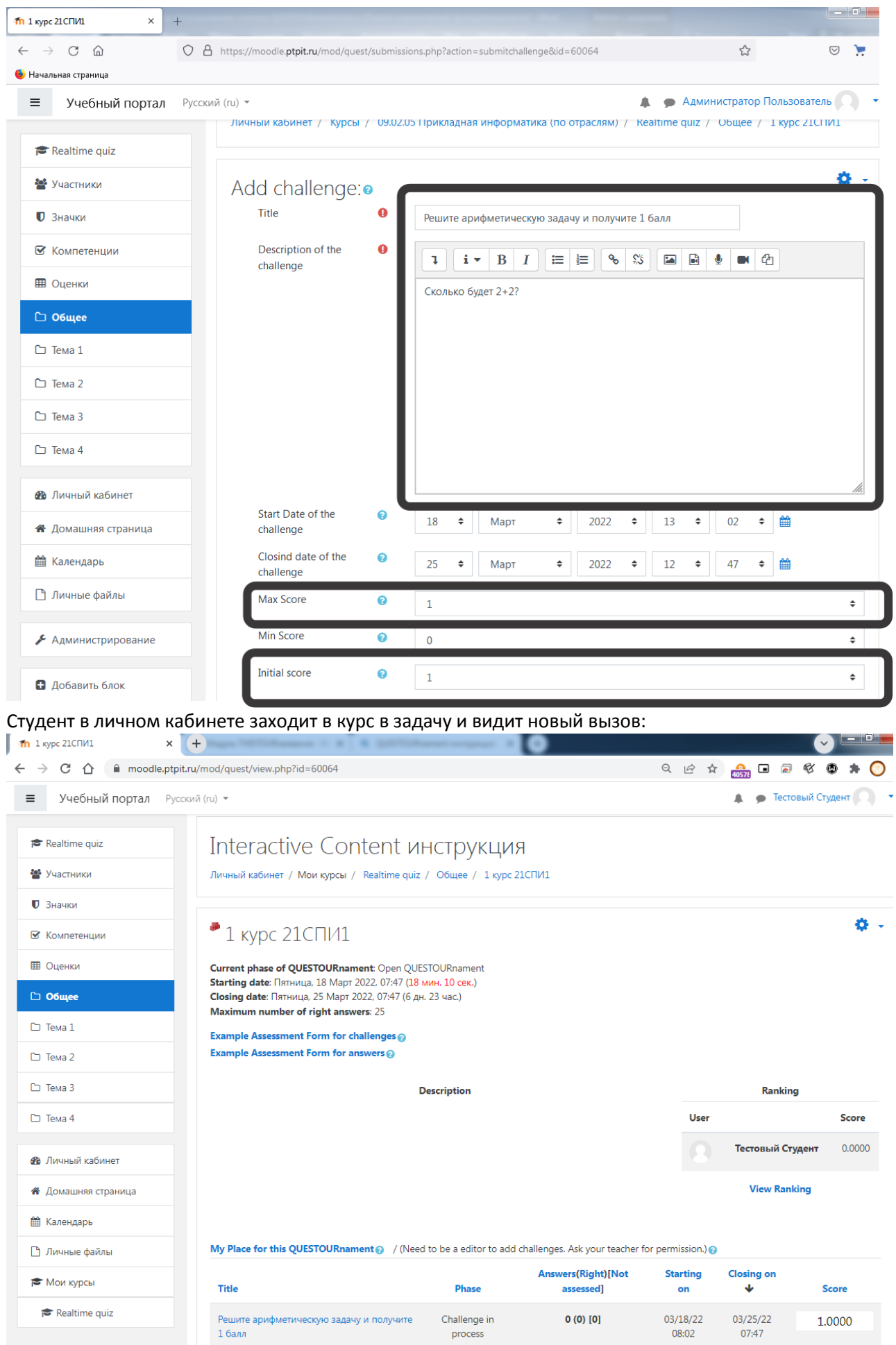

Заходит в него, читает задачу и нажимает кнопку Answer – где вводит свой вариант ответа

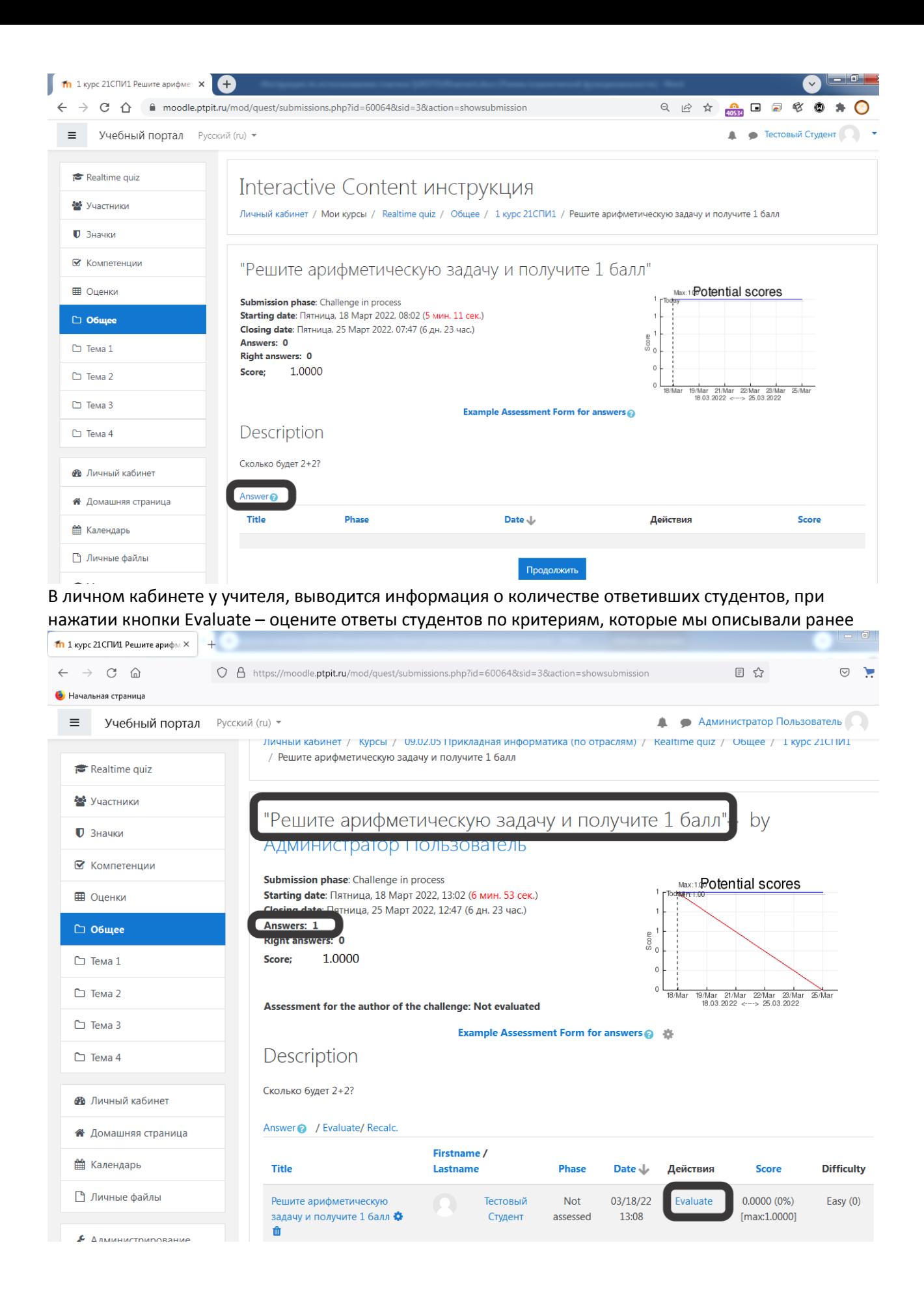

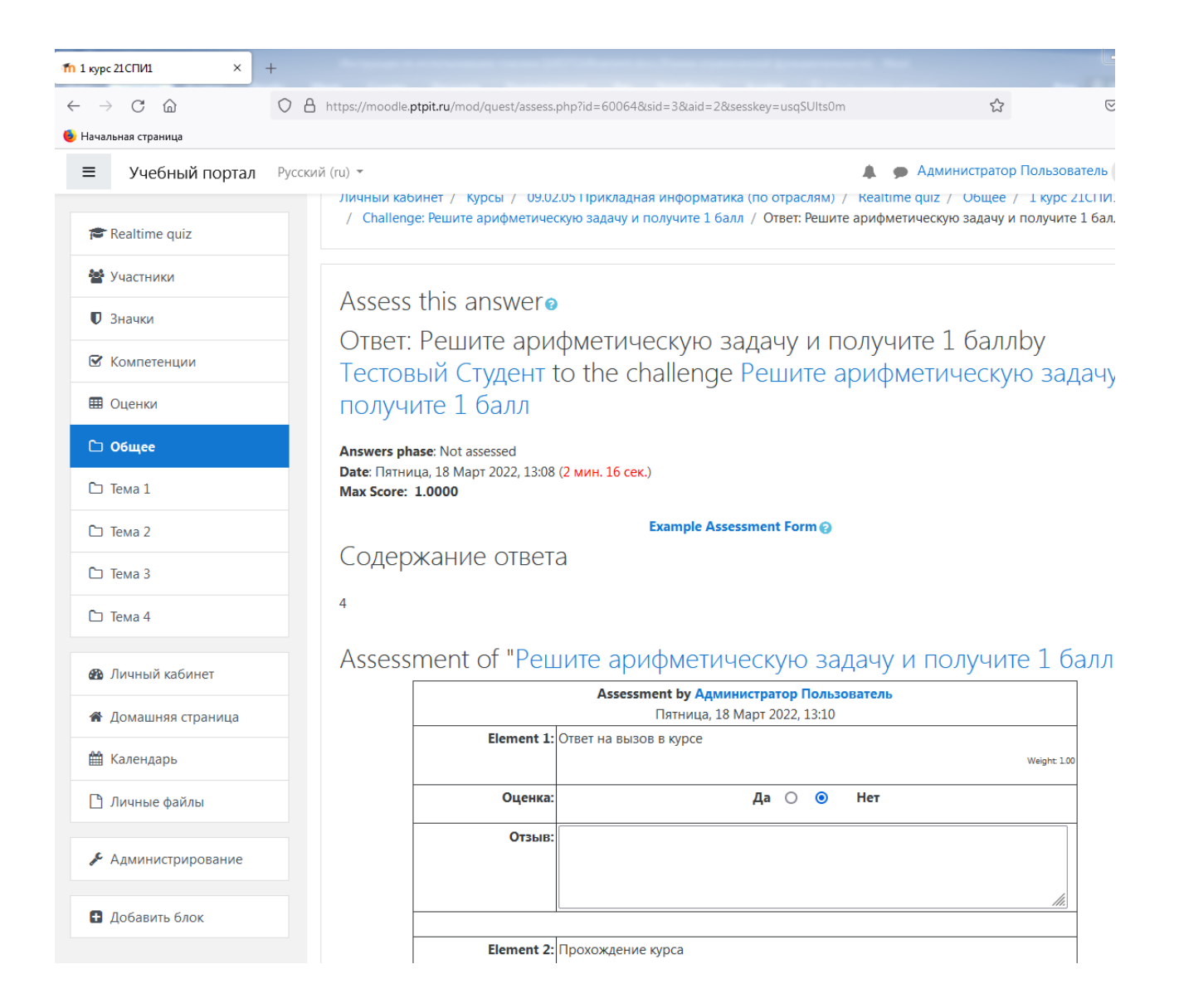